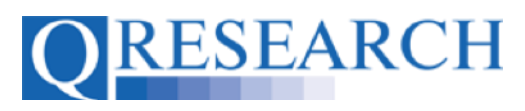

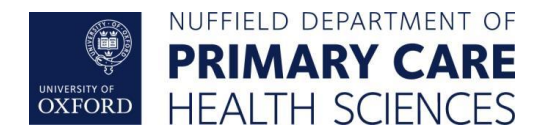

#### **How to Request Data from QWeb:**

#### **Using BNF Drug Codes to Build a New Code Group**

To access data from the QResearch database, Code Groups need to be built and linked to a Project. This Guide explains how to build BNF Code Groups using QWeb.

*Please note - you do not need to have Project Approval to build your Code Library, but data will not be released until approval has been granted.*

#### *Related Documents you may find useful:*

Building a New Code Group using SNOMED Codes Building a New Code Group using ICD-10 Codes Building a Code Group using QWeb Code Group Libraries Creating a QWeb Account Making a Project Application Your QWeb Project Linking Code Groups to Projects created by other QWeb Users Code Groups: Saving, Checking In and Checking Out Code Group Versions: An Overview Using Code Groups in Projects Requesting a Review Reviewing someone else's Code Group Merging Code Groups How to make your own Code Groups visible to others

QWeb is a regularly updated piece of software. The accompanying User Guides and Videos are frequently reviewed to ensure compatibility with the latest version of QWeb. It is important that you use the most recently published User Guides and Videos to ensure maximum accuracy. These can be found at:

<https://www.qresearch.org/qweb-guides>

QResearch welcomes feedback on these User Guides and Videos. If you have any suggestions or questions, please feel free to contact us here:

<https://www.qresearch.org/about/contact-us/>

*QResearch is part funded via the Data and Connectivity National Core Study, led by Health Data Research UK in partnership with the Office for National Statistics and funded by UK Research and Innovation (grant ref MC\_PC\_20058)*

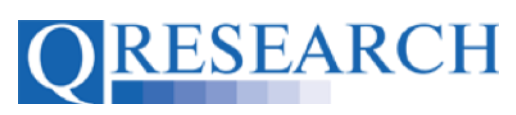

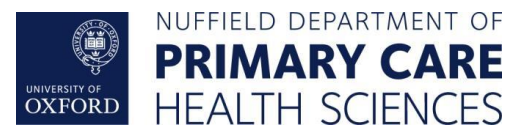

### **Building a Code Group Using BNF Codes**

1. Use the Login function to take you to the Welcome screen:

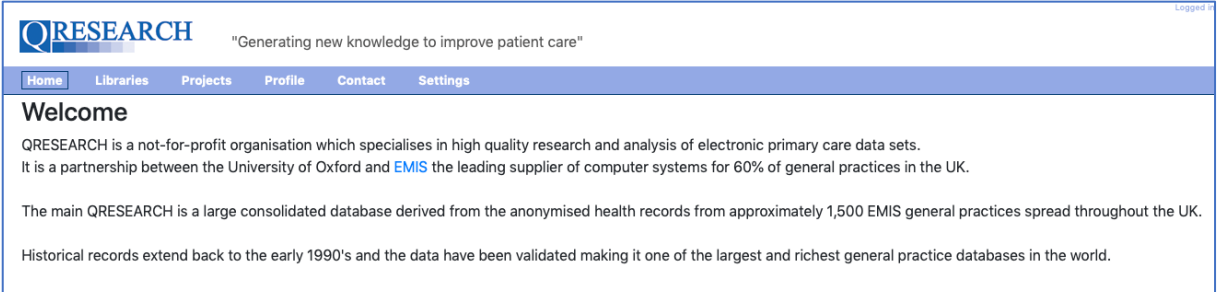

2. To start building a Code Group, select 'Libraries':

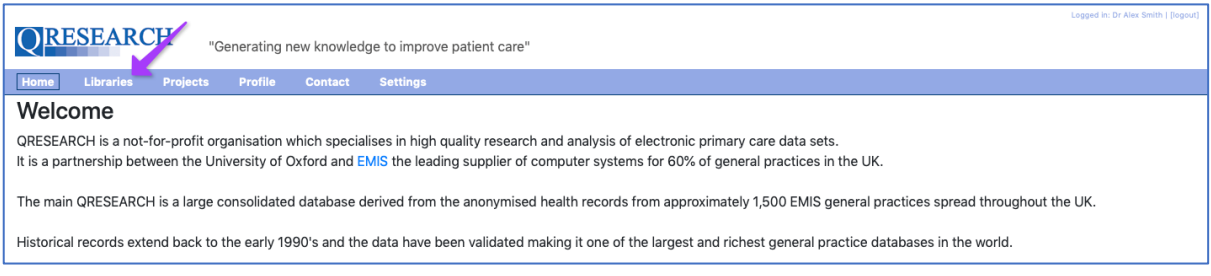

3. This takes you to the Libraries main page. From here you can access your personal Code Group Library by either clicking on the My Code Groups link in blue or by selecting 'My Code Groups' from the menu to the left:

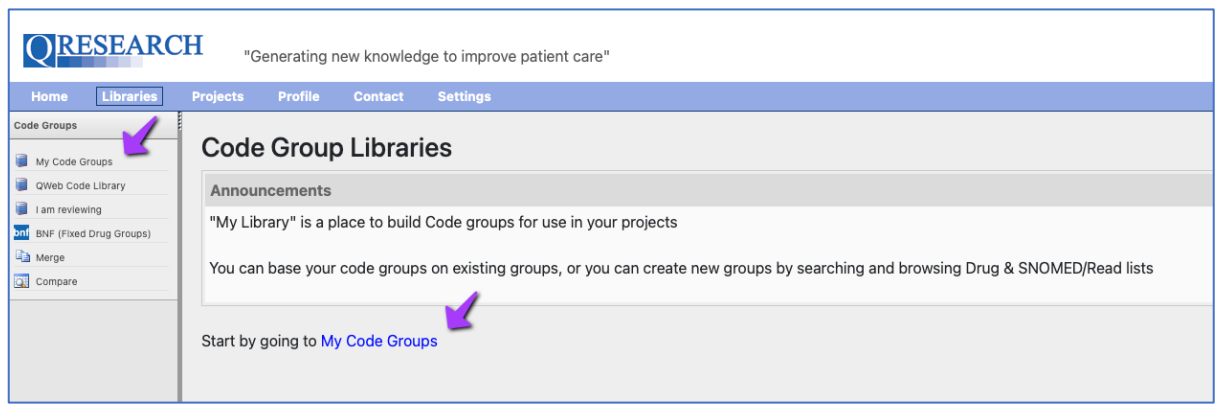

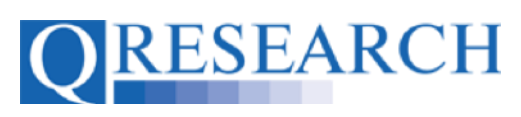

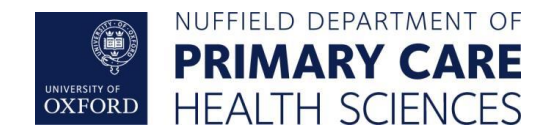

4. On first accessing your Library you will see the information below, as no Code Groups have yet been added. To create a new Code Group, click on the blue link [Create a new group] in the top right-hand corner:

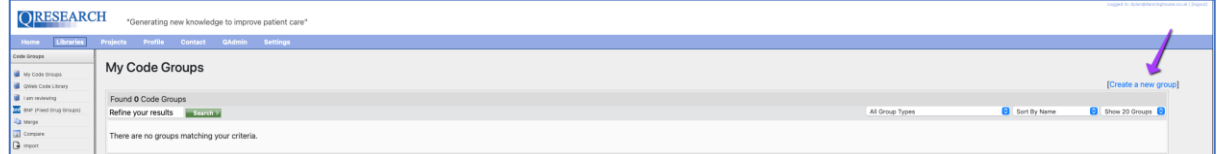

5. This will take you to the following page:

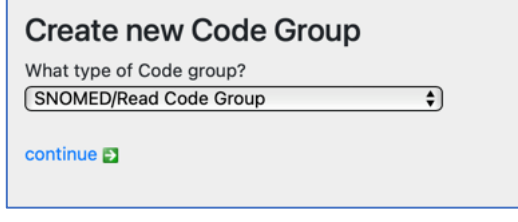

In the dropdown menu ('What type of Code Group?') there are several types of Code Groups to choose from.

The types of Code Groups refer to the types shown in the table below:

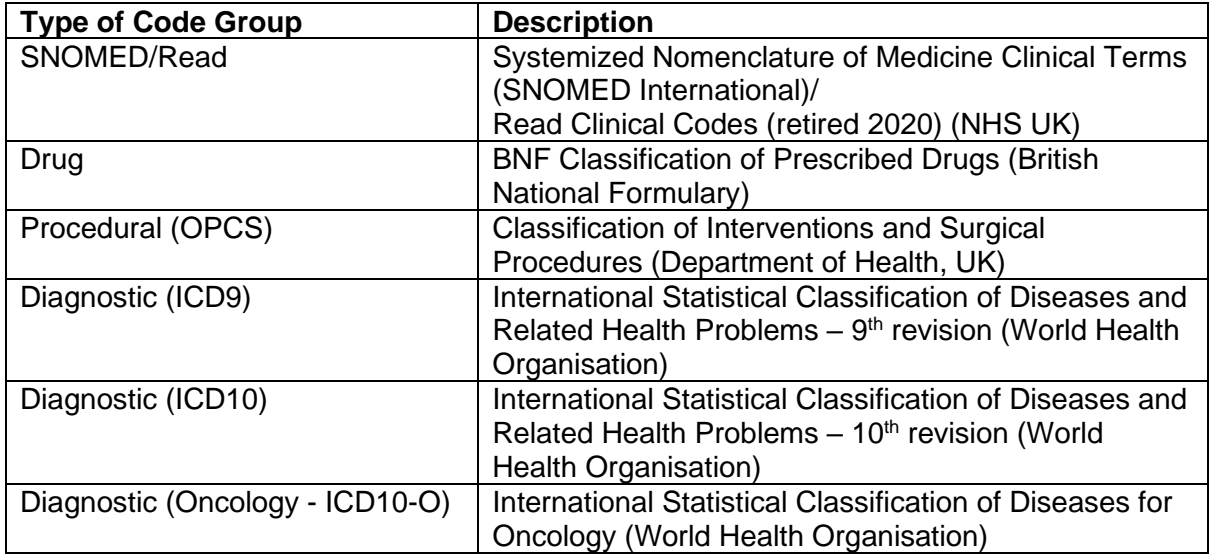

*QWeb assumes an existing knowledge of these data types but if familiarisation is required, see the Appendix of this Guide for links to further information and training tools.*

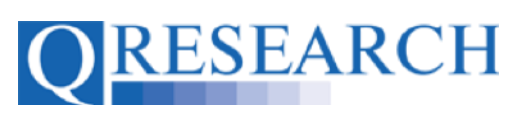

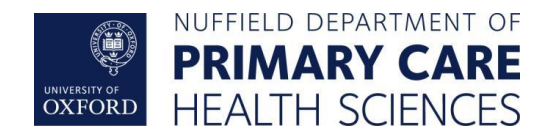

6. In this Guide we are using BNF Drug Codes. To build a Code Group using these Codes, select 'Drug code group' from the Dropdown menu:

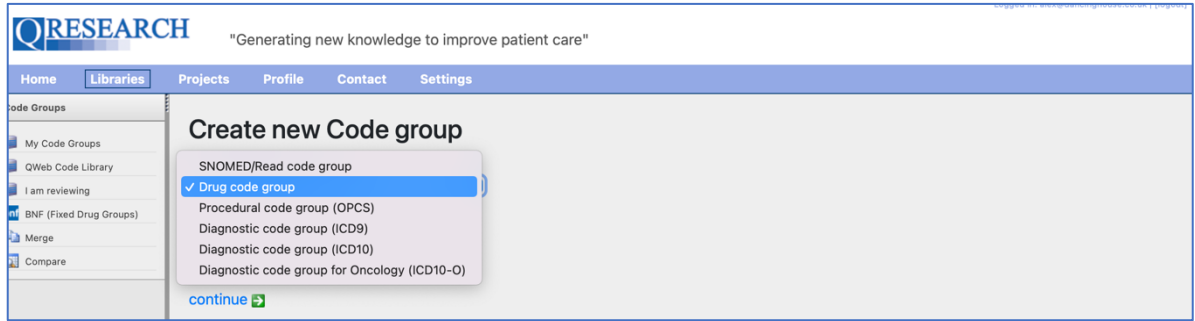

7. Next, create a name for your Code Group and add an optional Group description (example below). Type in the boxes and then click on the blue Next link:

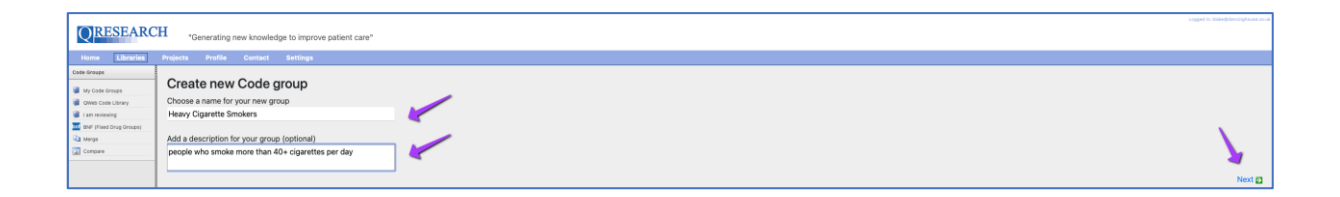

8. Now that you have created a name for your Code Group, QResearch will assign it a numeric ID. You can then start selecting codes for your Group by selecting the blue link 'Click here to start editing the new group':

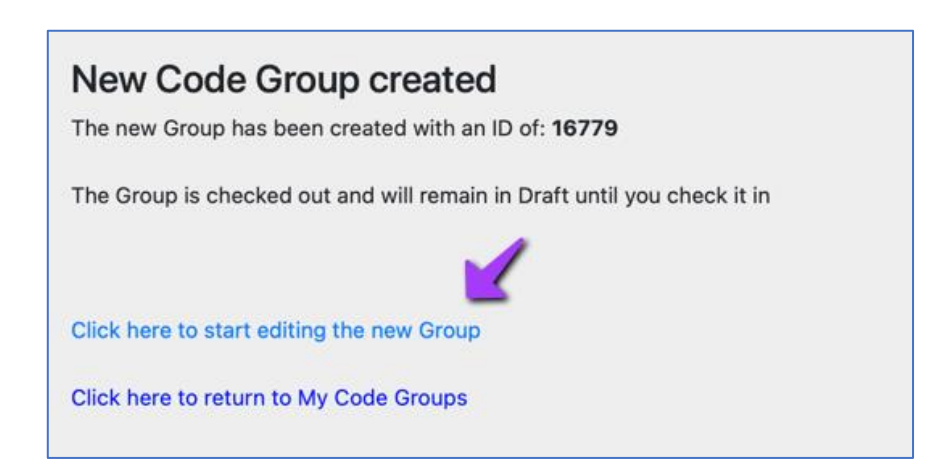

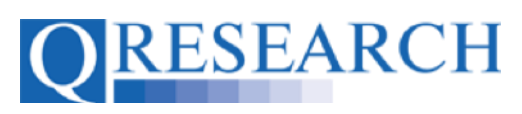

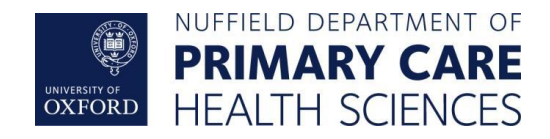

This takes you to the default **Browse** option, where the BNF data is displayed. Scroll down to see the Drug Code Chapters – for example, 3: Respiratory system:

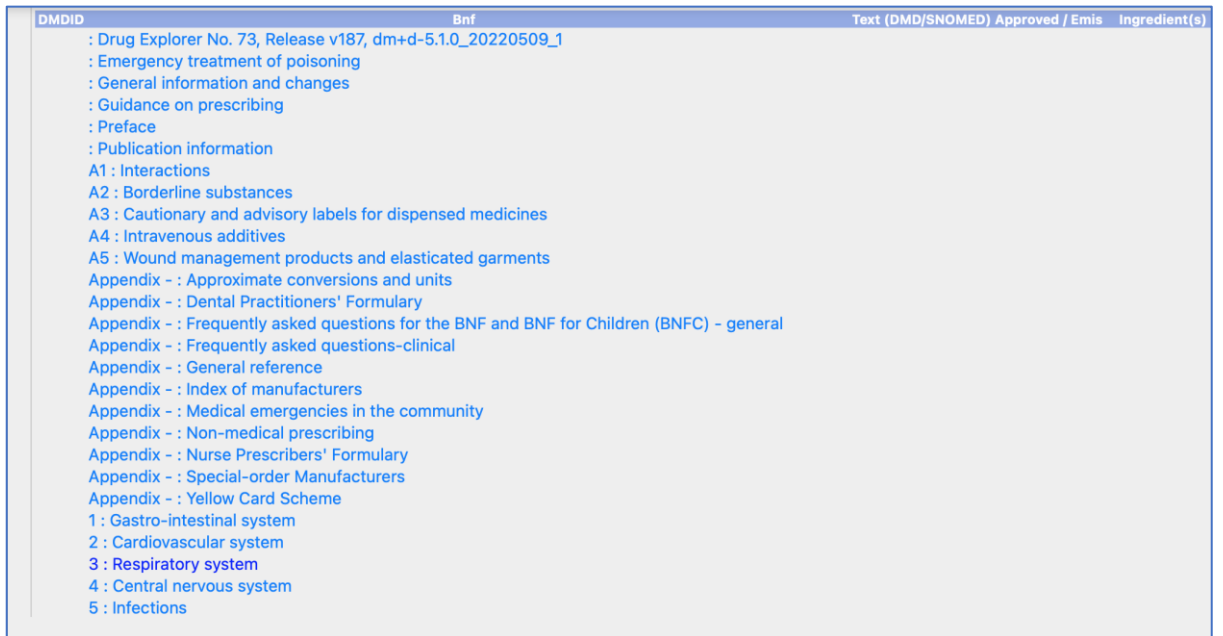

Clicking on a Chapter will display the Drug Codes associated with that BNF category:

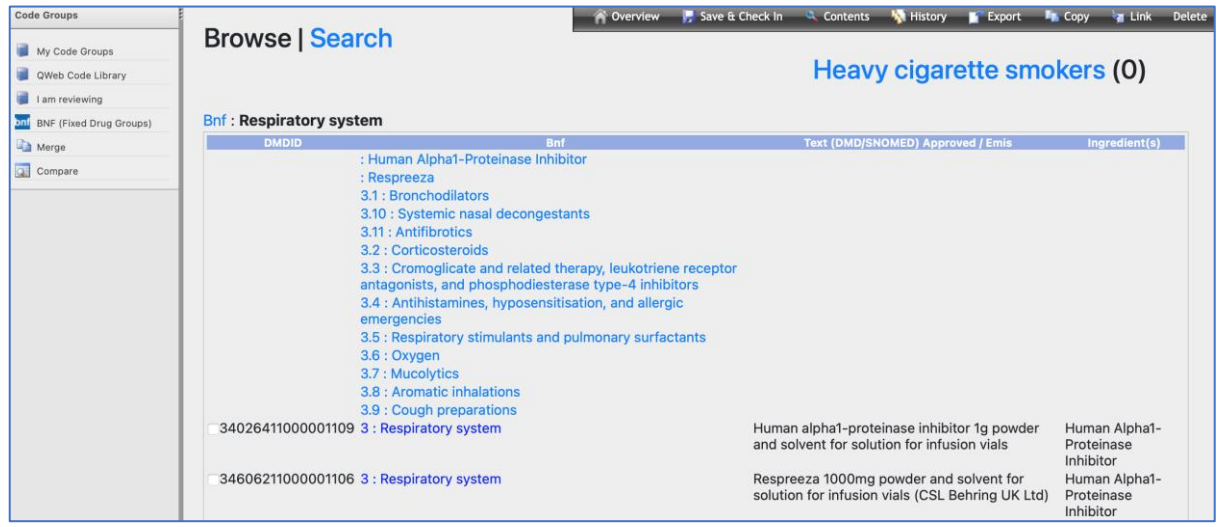

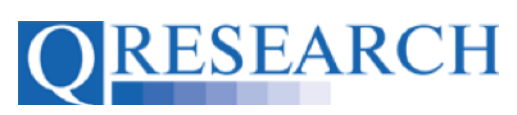

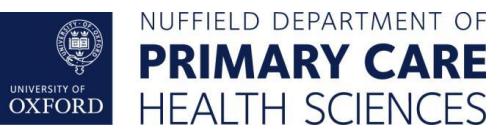

It also allows you to explore the Sections within that Chapter, and their Drug Codes, by clicking on them (for example 3.1: Bronchodilators):

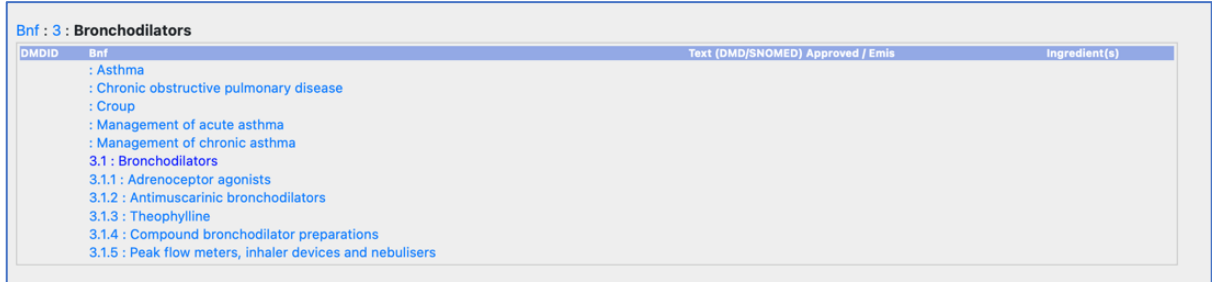

and by clicking on the Sections within them (for example 3.1.2: Antimuscarinic bronchodilators):

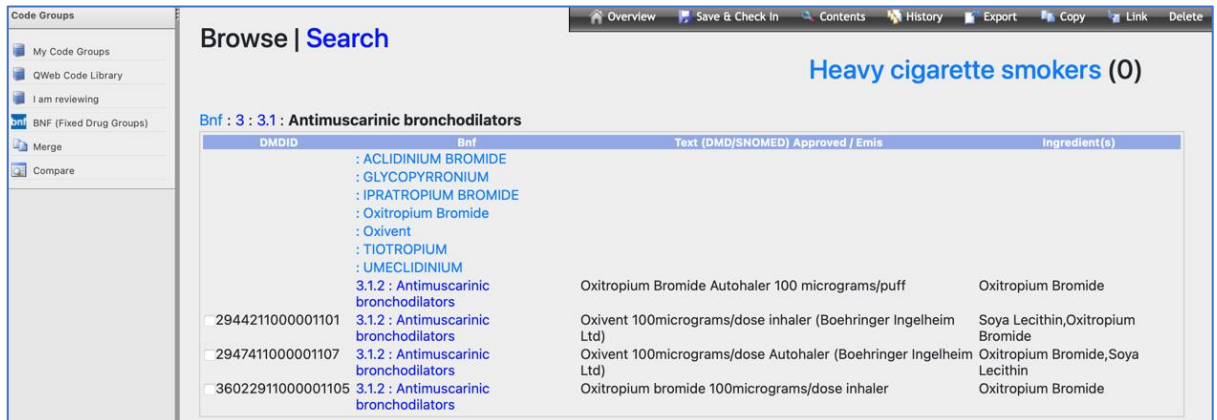

To learn about the Search function, see Step 15. Continue to Step 9 to build Codes using the Browse function.

Alternatively, once you have created your new Group, you can view your Code Groups in 'My Code Group Library' or click the blue link 'return to your list of groups':

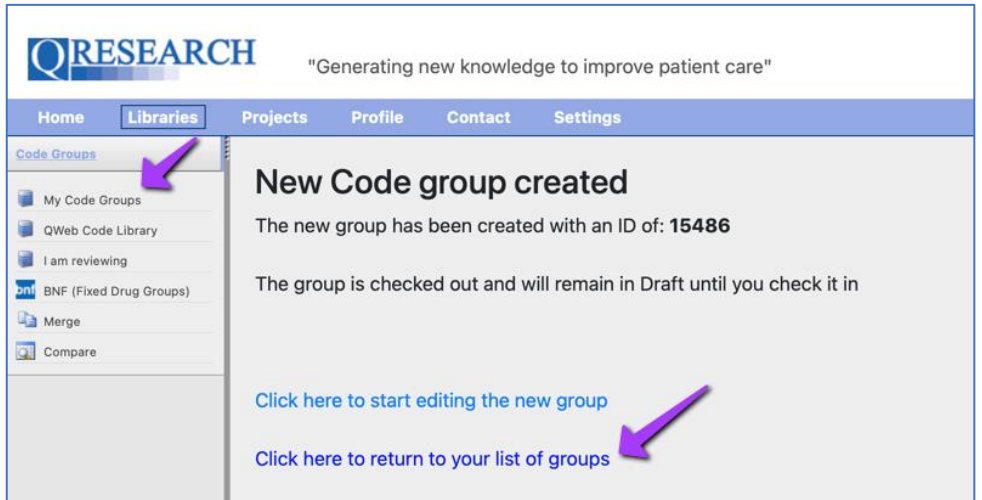

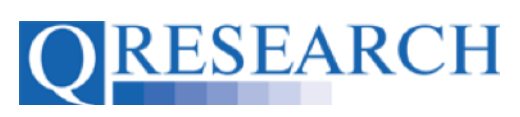

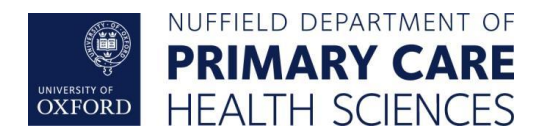

#### This returns you to your Code Group Library:

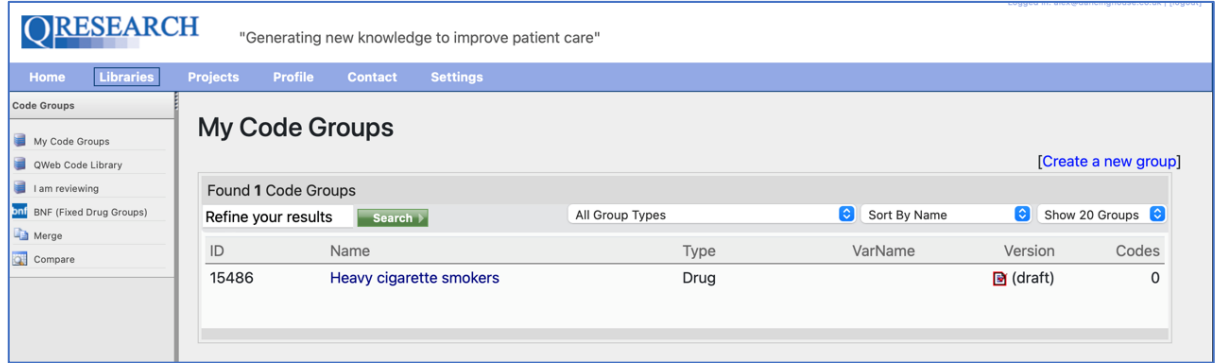

Here you can view/edit the Code Group details by clicking on the name of the Group. This takes you to the information below. (You can click on the Edit Details link on the top right to edit the Code Group name/description):

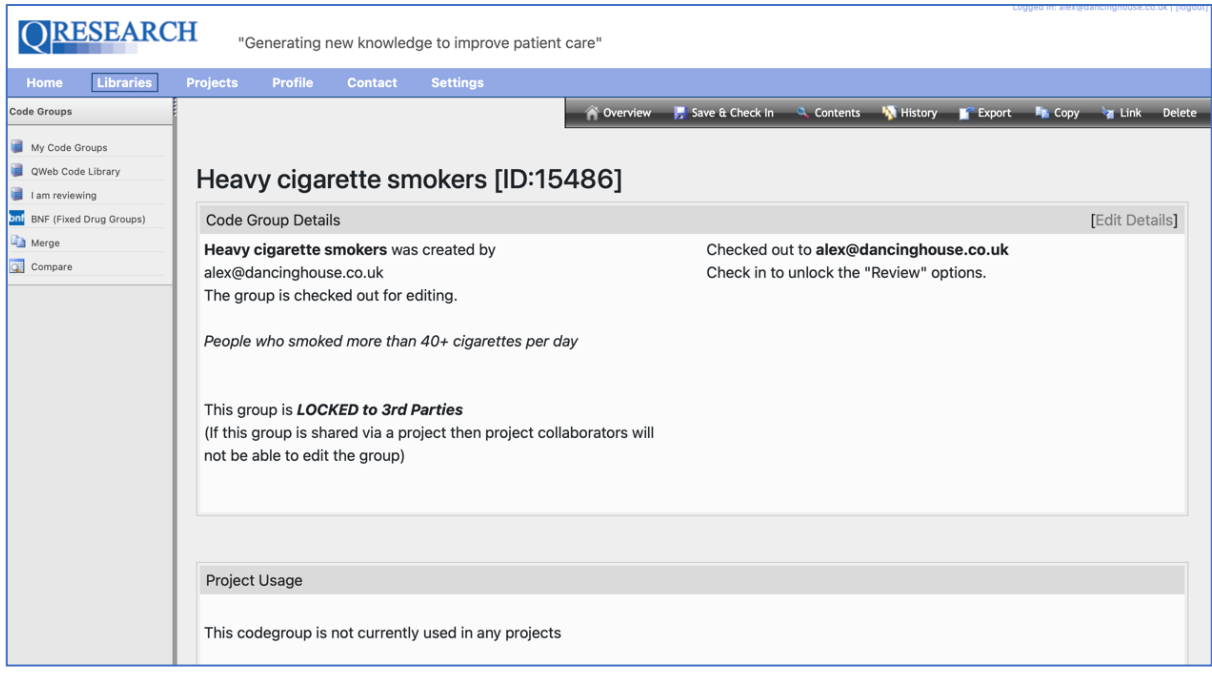

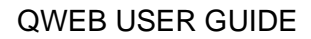

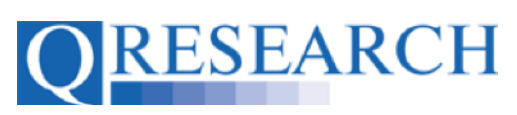

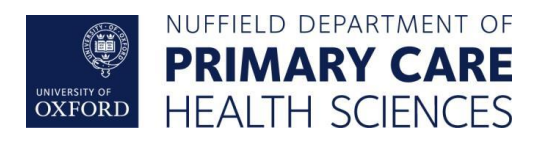

# To add Drug Codes to your Group from here, click on **R** Contents :

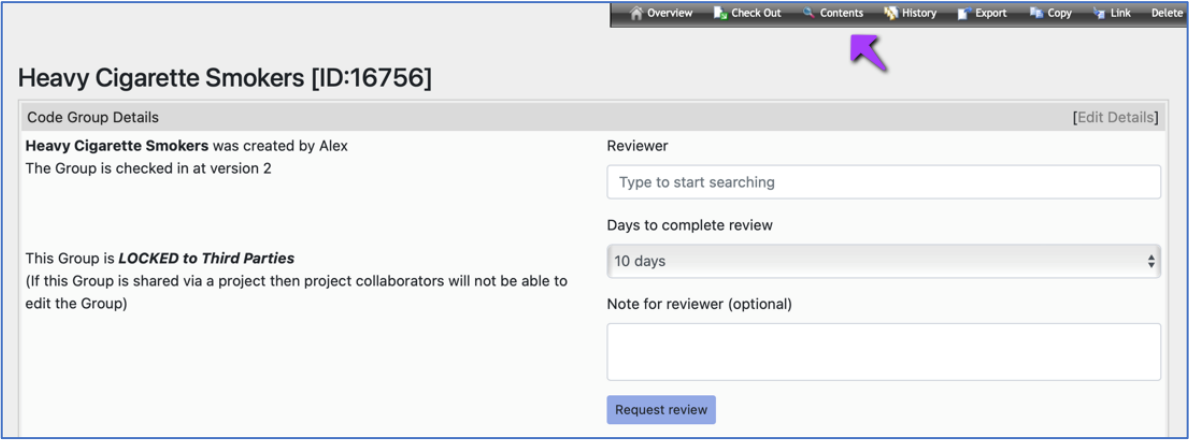

This returns you to the Browse/Search area:

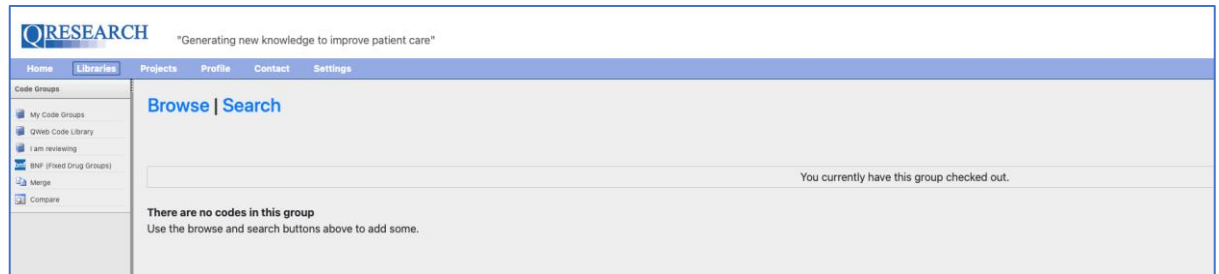

The next section of this Guide focuses on using the Browse Function. To learn more about the Search Function, see Step 15.

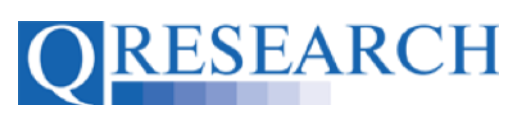

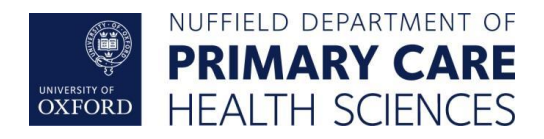

#### **Building Codes using the Browse Function**

9. If you are viewing Codes in Browsing mode, click on a Chapter's name (in blue text) to access its Drug Codes and Sections:

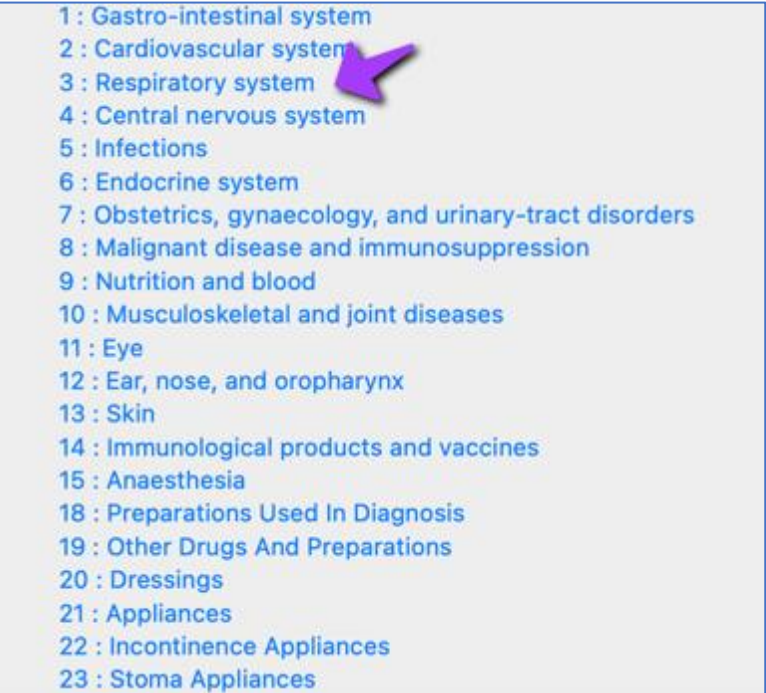

10. To select a Drug Code from a Section, tick its checkbox and it will be added to your Code Group:

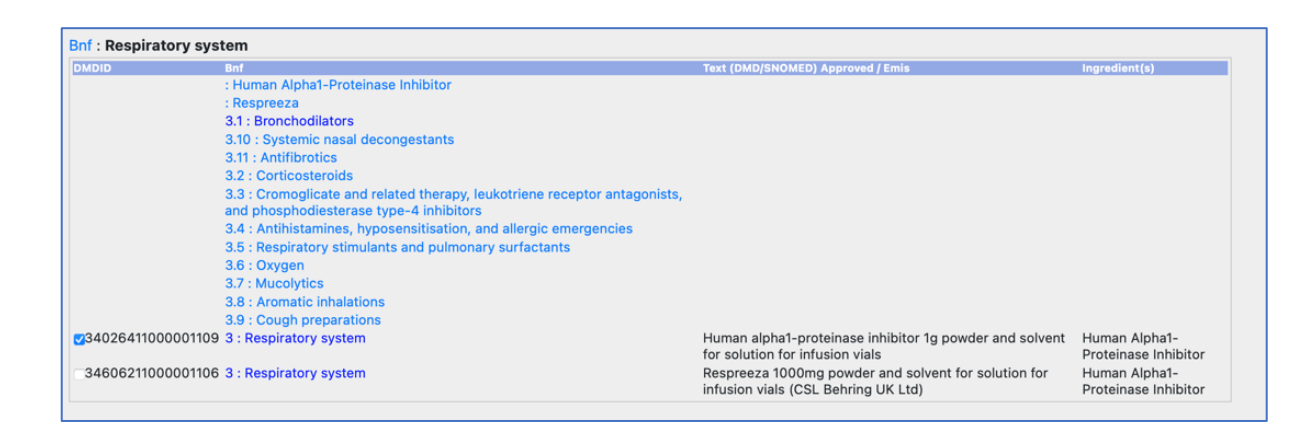

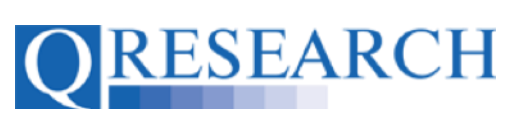

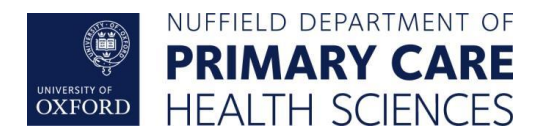

11. Alternatively, click on a Chapter's Sections to access and add further Drug Code/s:

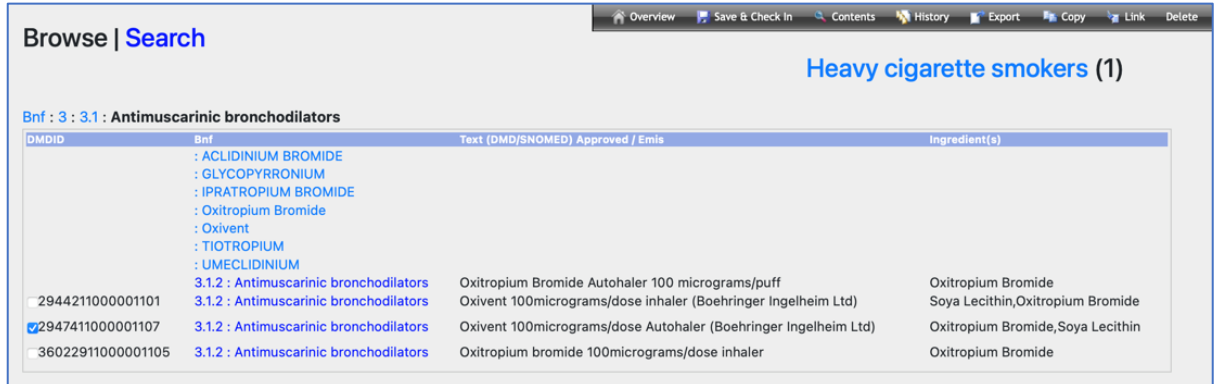

The number of Codes in your Group will be visible in the Counter the top right of the screen. If you wish to remove Codes from the Group this can be done in this area by unticking the boxes.

12. You can navigate back through the Sections and Chapters by clicking on their numbers at the top of the screen:

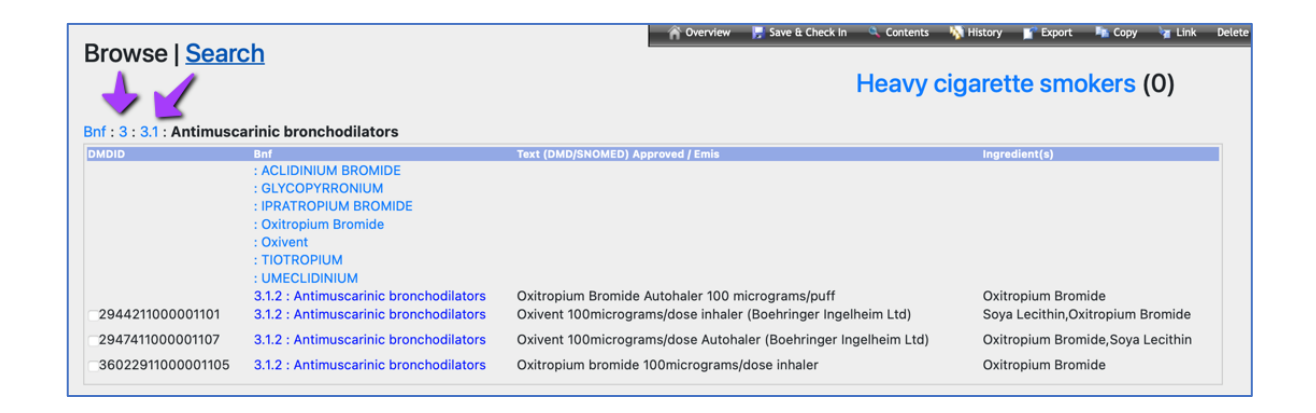

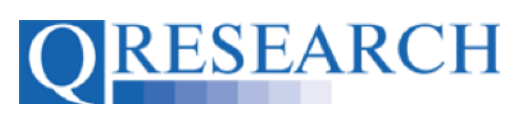

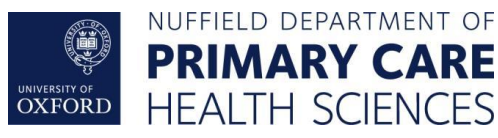

13. The Group Contents can also be viewed at this stage by clicking on the name of the Code Group at the top right of the screen. For example, if you click on Heavy Cigarette Smokers the Contents of the Code Group will be displayed:

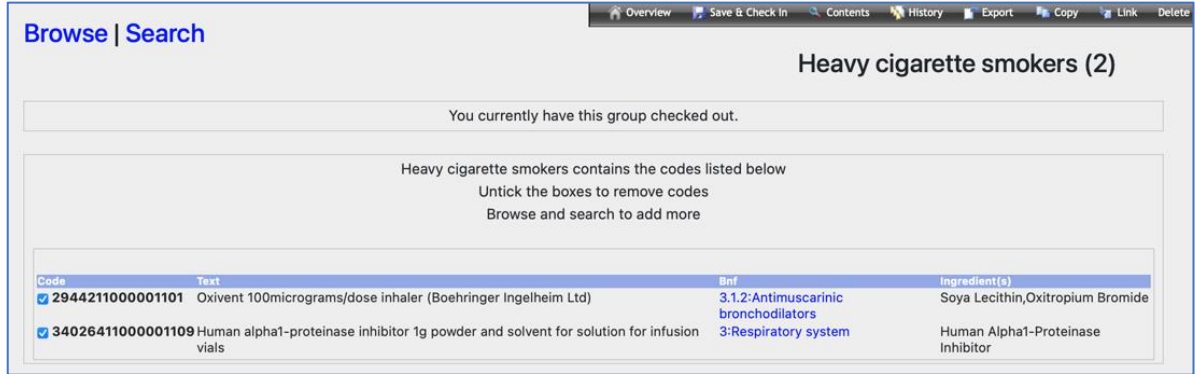

Clicking on the **Lingth structures** link also enables you to view the Codes in your Code Group. It also returns you to the Browse function if you wish to select and add more Codes.

14. Your Code Group (including the Drugs Codes you have added) will automatically be saved as a Draft, accessible from the 'My Code Groups' area.

It will remain 'Checked Out' to you for editing until it is 'Checked In'. It will need to be 'Checked In' to be for data to be released to use in an Approved Project, or to be Reviewed by another user. (See the User Guide 'Code Groups: Saving, Checking In and Checking Out' for guidance on this.)

Once Checked In, a Version can be Checked Out by you for further editing or to another User for Review using the Review process. (For further details on this process, refer to the User Guides 'Requesting a Review' and/or 'Reviewing someone else's Code Group'.)

The next section demonstrates how to use the Search function to add Drug Codes.

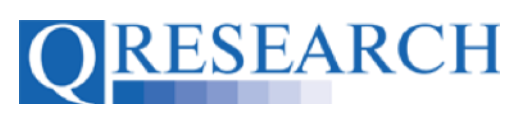

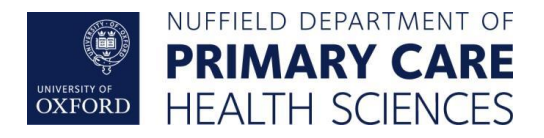

#### **Building a Code Group by Using the Search Function**

15. You can use the Search function to search by a word or Drug Code number. For example, if you want to search for 'nicotine' type in the word and click on the green box with the arrow:

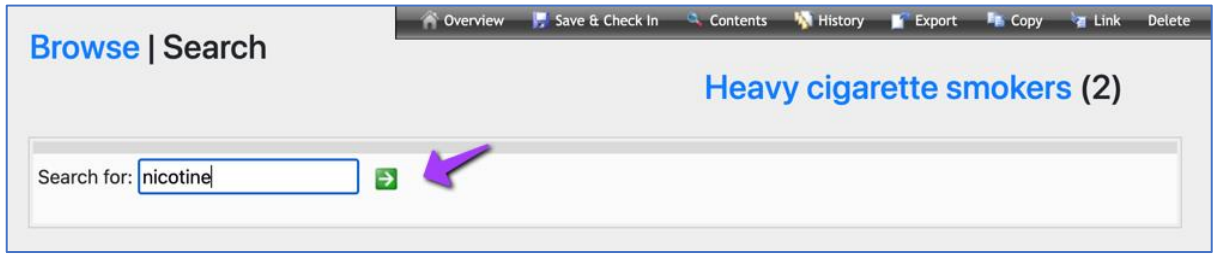

16. You will then see all 100 results for that search term (scroll down to see all the Codes, displayed by 100 results per page.) Tick the checkbox to select and add a Drug Code to your Group, or alternatively Select All:

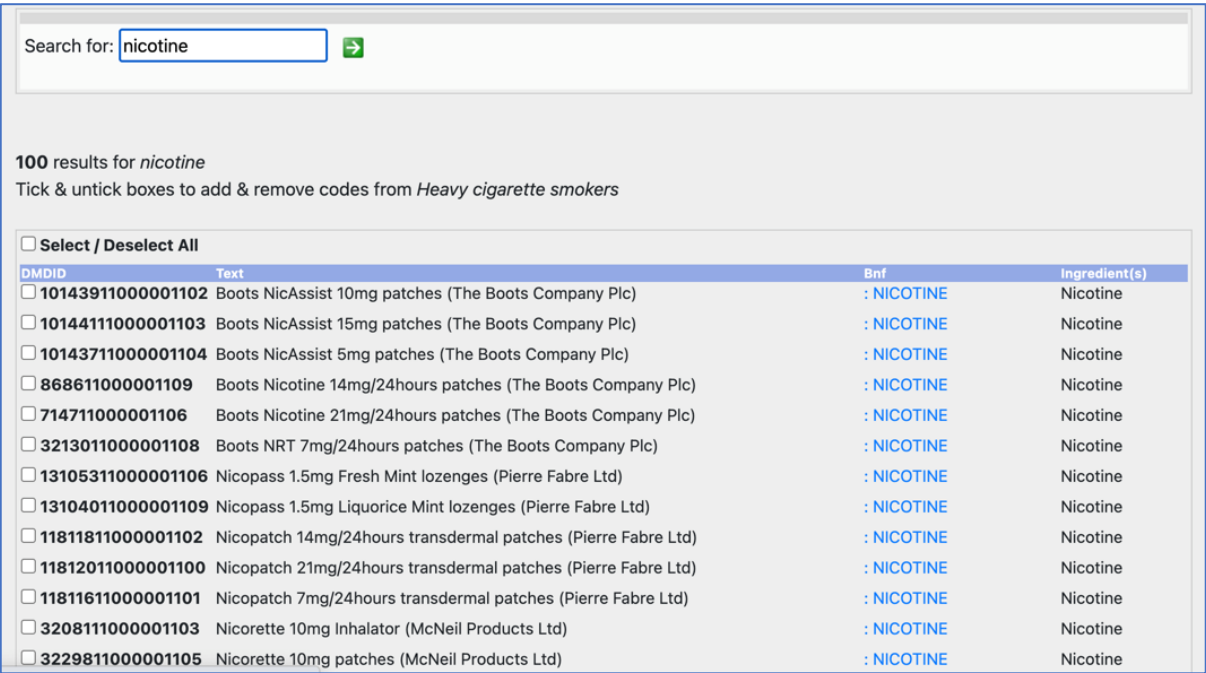

The Counter to the top right of the screen records the total number of Codes selected.

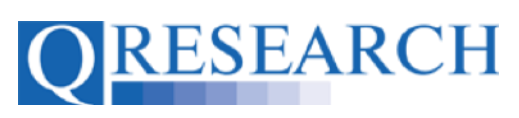

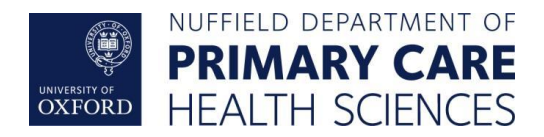

17. Alternatively, to Search for a Drug Code by number, enter the number into the Search box and click on the green box with the arrow:

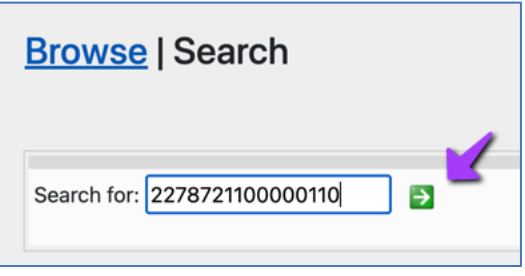

18. You will then see the Code displayed and be able to tick the checkbox to select and add it to your Code Group:

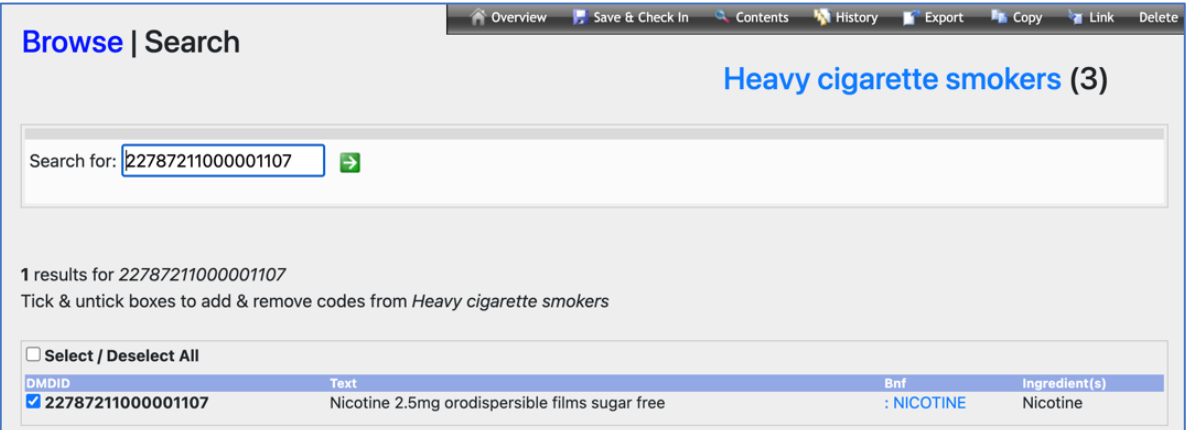

The Counter to the top right of the screen records the total number of Codes selected.

19. Your Code Group (including the Drugs Codes you have added) will automatically be saved as a Draft, accessible from the 'My Code Groups' area. The Group Contents can be viewed at this stage by clicking on the name of the Code Group at the top right of the screen. You can also view the Codes the Group contains by using the <sup>a</sup> contents function:

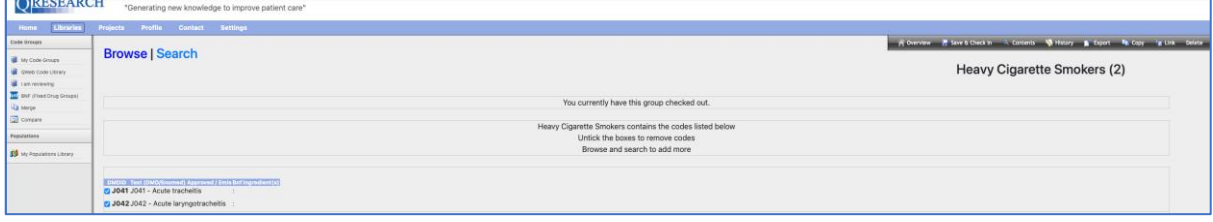

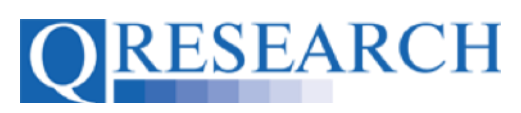

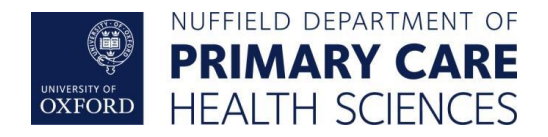

The Code Group will remain 'Checked Out' to you for editing until it is 'Checked In'. It will need to be 'Checked In' to be for data to be released to use in an Approved Project, or to be Reviewed by another user. (See the User Guide 'Code Groups: Saving, Checking In and Checking Out' for guidance on this.)

Once Checked In, a Version can be Checked Out by you for further editing or to another User for Review using the Review process. (For further details on this process, refer to the User Guides 'Requesting a Review' and/or 'Reviewing someone else's Code Group'.)

QWEB USER GUIDE

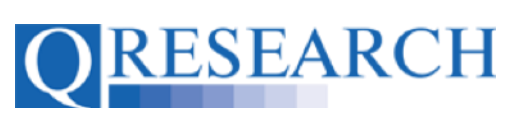

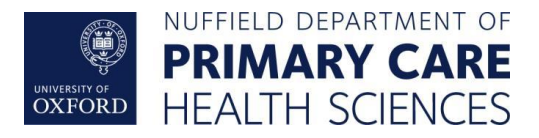

## **Further Information/Training Tools for Clinical Code Classification**

World Health Organisation ICD-10 Interactive Self-Learning Tool:

[https://apps.who.int/classifications/apps/icd/ICD10Training/ICD-](https://apps.who.int/classifications/apps/icd/ICD10Training/ICD-10%20training/Start/index.html)[10%20training/Start/index.html](https://apps.who.int/classifications/apps/icd/ICD10Training/ICD-10%20training/Start/index.html)

BNF list of Prescribed Drugs:<https://bnf.nice.org.uk/drug/>

SNOMED:

<https://www.snomed.org/snomed-ct/snomed-in-action>

<https://digital.nhs.uk/services/terminology-and-classifications/snomed-ct>

Read Codes:

<https://digital.nhs.uk/services/terminology-and-classifications/read-codes>